# **PTS**

internet | telefon | entertainment

## **Kurzanleitung ADSL2+**

#### **Gerät anschließen**

- **>** Ihr DSL Paket enthält 1 ADSL Modem, 1 Splitter oder 1 ISDN NTBA mit integriertem Splitter (NT *split*), 2 Verbindungskabel sowie die Versatel Installations CD. Zusätzlich benötigen Sie noch eine Netzwerkkarte.
- **>** Schließen Sie die Geräte wie in den folgenden Abbildungen (Geräte können von dieser Abbildung abweichen) dargestellt an:

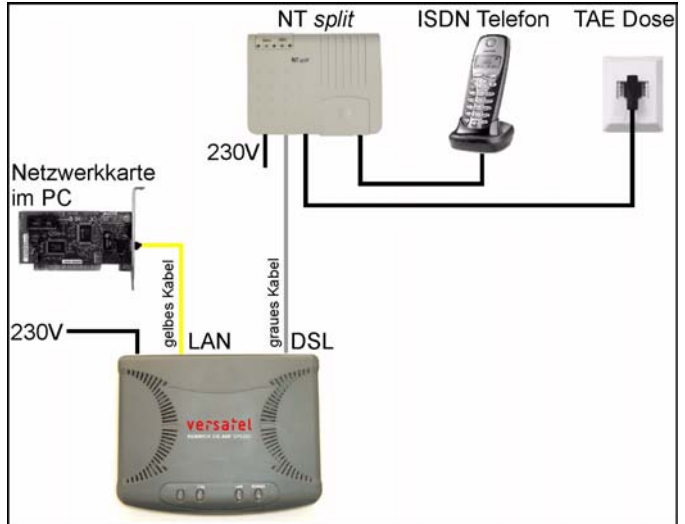

#### *Anschlussschema bei Verwendung Anschlussschema bei Verwendung* **von NTBA und Splitter**

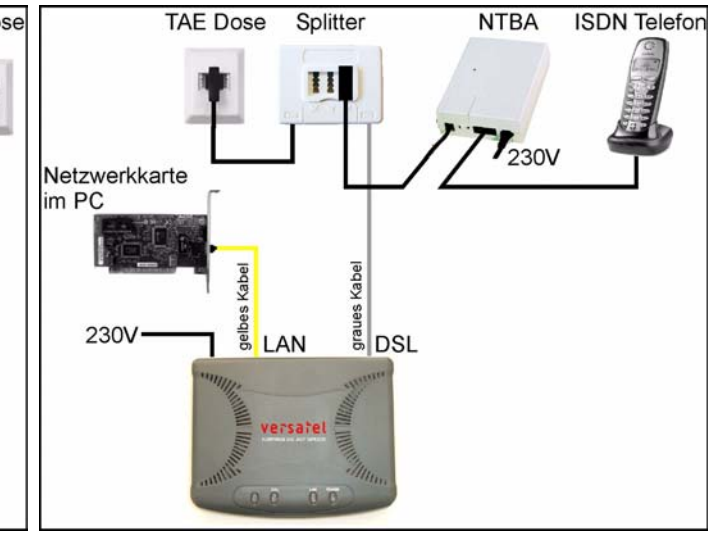

### **LED Anzeigen am ADSL-Modem**

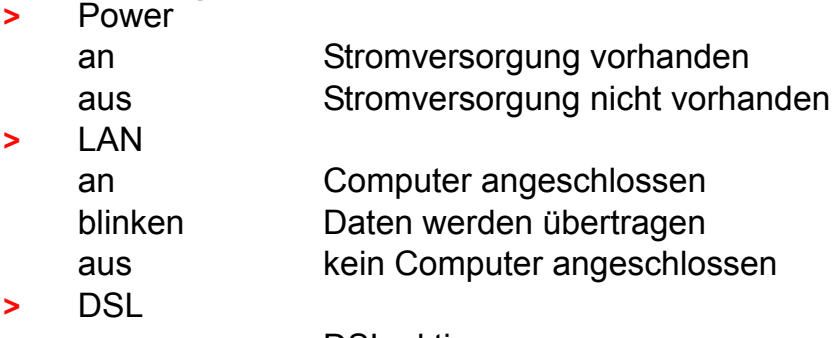

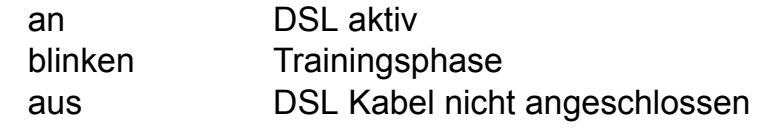

### **Installation unter Windows 98 / ME / NT / 2000**

- **>** Beenden Sie alle aktiven Anwendungen vor der Installation.
- **>** Legen Sie die Versatel CD ein.
- **>** Folgen Sie jetzt den Anweisungen der automatisch startenden CD. Bitte die Installation der Treiber nicht unter- oder abbrechen:
- Klicken Sie neben "*Direkt zur Installation*" auf Start.
- Klicken Sie auf "*DSL Treiber*"
- Beachten Sie bitte die weiteren Anweisungen der CD.
- **>** Falls Sie zum Neustart aufgefordert werden, führen Sie diesen bitte aus.
- **>** Auf dem Desktop finden Sie nun ein neues Symbol "DSL Connection". Für den Verbindungsaufbau doppelklicken Sie bitte darauf.
- **>** Geben Sie nun Ihren *Benutzernamen* "*benutzername@versatel*" und das zugehörige *Kennwort* ein.

#### **Installation unter Windows XP**

- **>** Wählen Sie über das Windows-Startmenü *Programme/Zubehör/ Kommunikation* den "*Assistenten für neue Verbindungen*" aus.
- **>** Es öffnet sich der Konfigurationsassistent. Klicken Sie bei der Willkommen-Seite auf den Button "Weiter"

**>** Auf der zweiten Seite des Assistenten aktivieren Sie den Punkt "Ver*bindung mit dem Internet herstellen*".

> Danach klicken Sie auf den Button "*Weiter*".

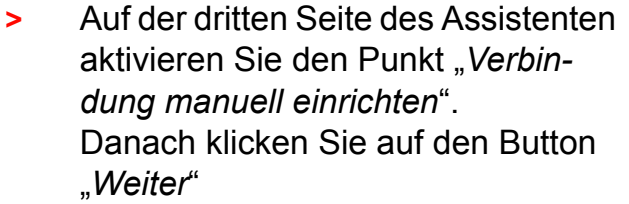

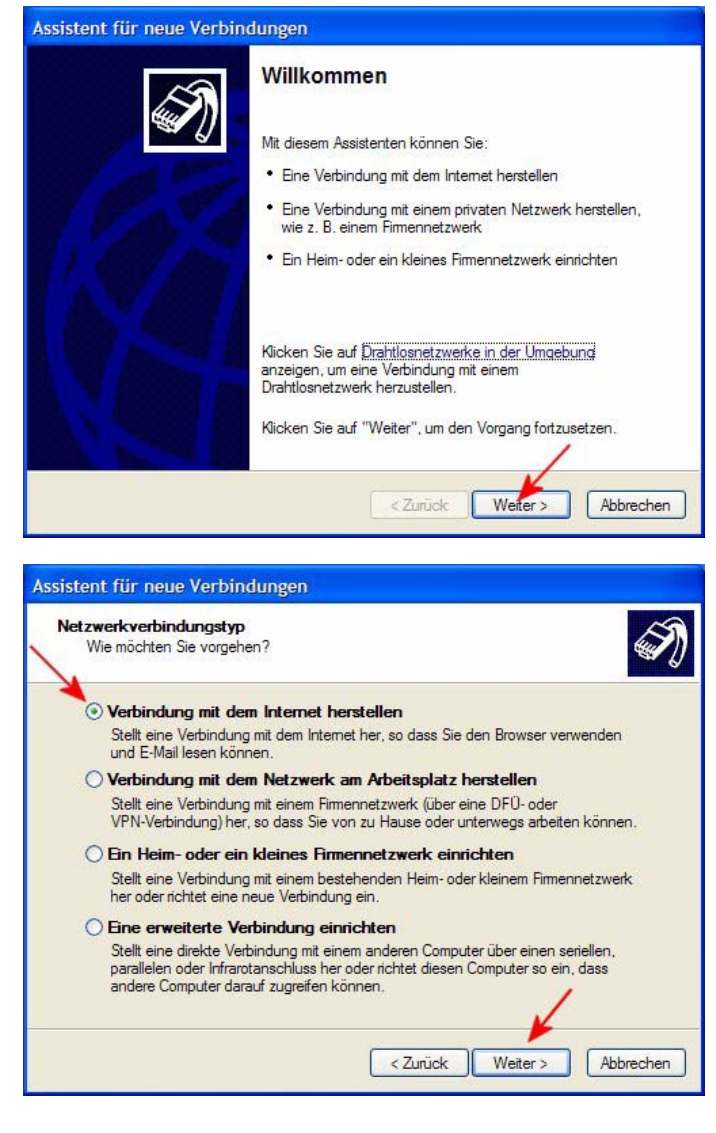

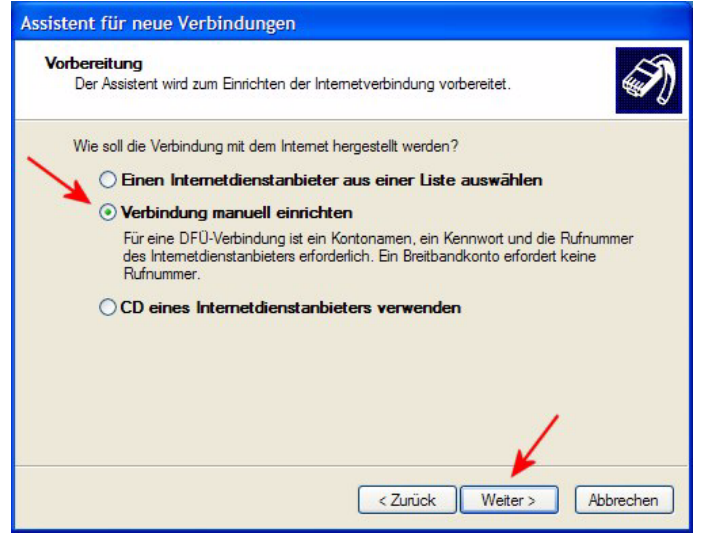

**>** Auf der vierten Seite des Assistenten aktivieren Sie den Punkt "Ver*bindung über eine* 

*Breitbandverbindung herstellen, die Benutzername und Kennwort erfordert".*

Danach klicken Sie auf den Button "*Weiter*".

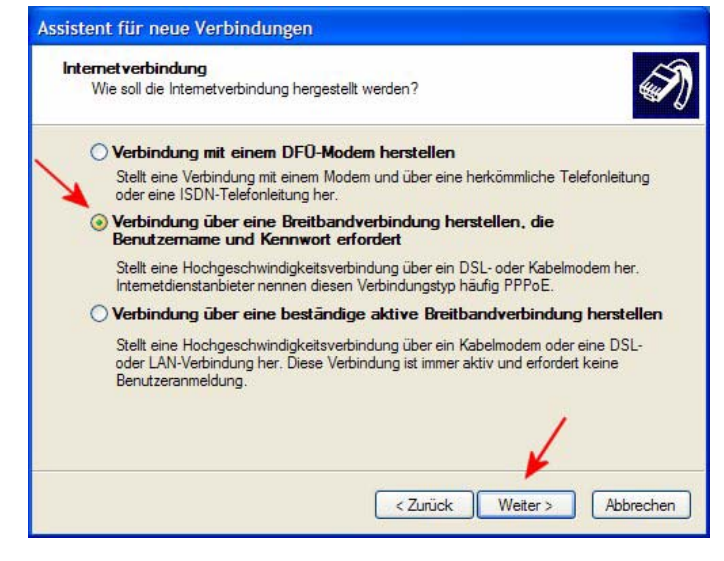

**>** Auf der fünften Seite des Assistenten schreiben Sie in die Zeile *Name des Internetanbieters "Versatel DSL"*.

> Danach klicken Sie auf den Button "*Weiter*".

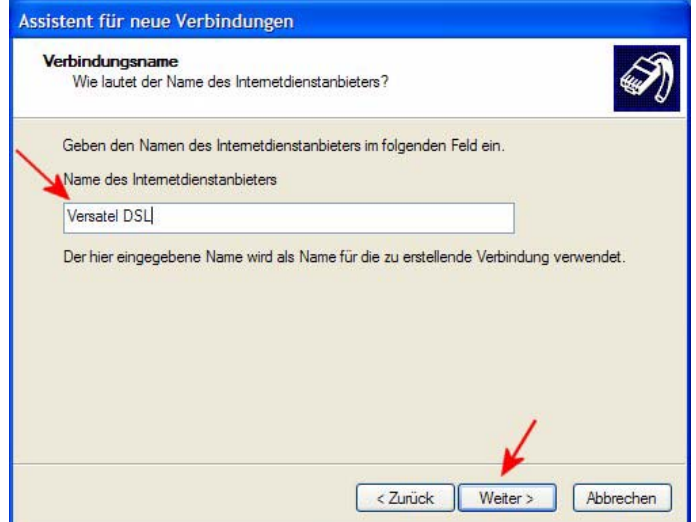

**>** Auf der sechsten Seite des Assistenten tragen Sie Ihren *Benutzernamen* "*benutzername@versatel*" und das zugehörige *Kennwort* ein. (Bitte beachten Sie, dass die Firewall ggf. vor der ersten Einwahl über die Eigenschaften der DFÜ Verbindung noch eingerichtet werden muss.)

> Danach klicken Sie auf den Button "*Weiter*".

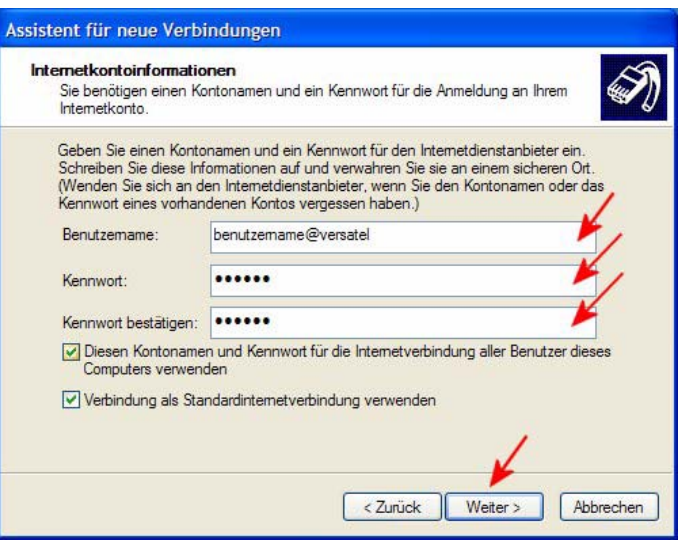

**>** Auf der letzten Seite des Assistenten setzen Sie einen Haken bei "*Verknüpfung auf Desktop hinzufügen*".

Um die Konfiguration abzuschließen, klicken Sie auf den Button "*Fertig stellen*".

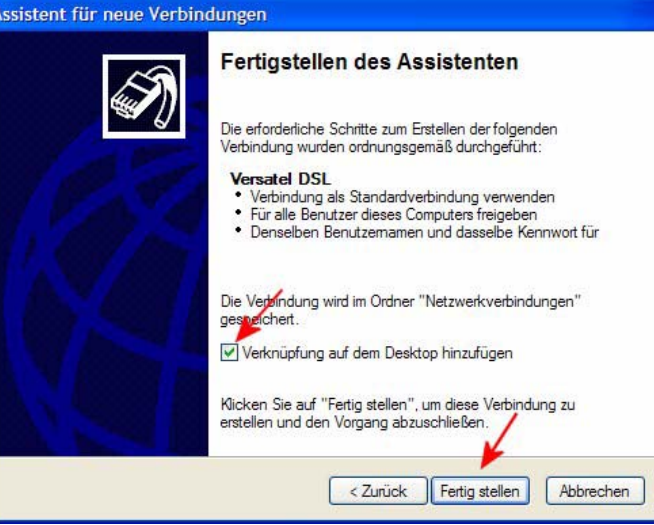

Die neue Verknüpfung auf dem Desktop heißt, wie auf der fünften Seite des Assistenen angegeben, "*Versatel DSL*". Durch Doppelklicken darauf öffnet sich das Fenster "*Verbindung mit Versatel DSL herstellen*". Nachdem Sie auf den Button "*Wählen*" geklickt haben, wird Ihr Rechner mit dem Internet verbunden. Ihre Zugangsdaten werden hierbei geprüft. Die Verbindung mit Versatel ADSL ist nun hergestellt.

#### **ADSL2+ Betrieb**

Mit diesem ADSL Modem können Sie sowohl den Versatel ADSL Dienst als auch den ADSL2+ Dienst nutzen.

#### **Sicherheitshinweise**

- **>** Das ADSL Modem darf nur mit dem beiliegenden Steckernetzteil (AD-091AB) betrieben werden.
- **>** Das ADSL Modem erfüllt die Forderungen für das CE-Zeichen. Die EG-Konformitätserklärung kann unter "*www.sphairon.com/downloads/egkonfig/937950.pdf*" abgerufen werden.

#### **Wenn etwas nicht funktioniert**

Sollte etwas einmal nicht klappen, wenden Sie sich einfach an unsere Internethotline - Hilfe rund um Ihren Internetzugang unter

**>** 01805 661044 (12ct/Min.)

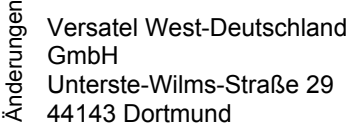

Aroser Allee 72 13407 Berlin

Versatel West-Deutschland Versatel Berlin GmbH Versatel Nord-Deutschland GmbH Nordstraße 2 24937 Flensburg

Versatel Süd-Deutschland GmbH Kriegsbergstraße 11 70174 Stuttgart

versafel